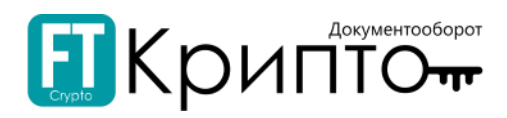

# Сервис FINTENDER-EDS

Регистрация в Сервисе

## Содержание Регистрация нового пользователя [.............................................................................................](#page-0-0) 1 Добавление обслуживаемого абонента[...................................................................................2](#page-1-0)

### <span id="page-0-0"></span>Регистрация нового пользователя

#### Для регистрации нового пользователя в Сервисе FINTENDER-EDS:

- 1. В адресной строке браузера введите "https://eds-pro.ft-crypto.ru". Откроется страница авторизации Сервиса.
- 2. Нажмите на ссылку «Зарегистрироваться».

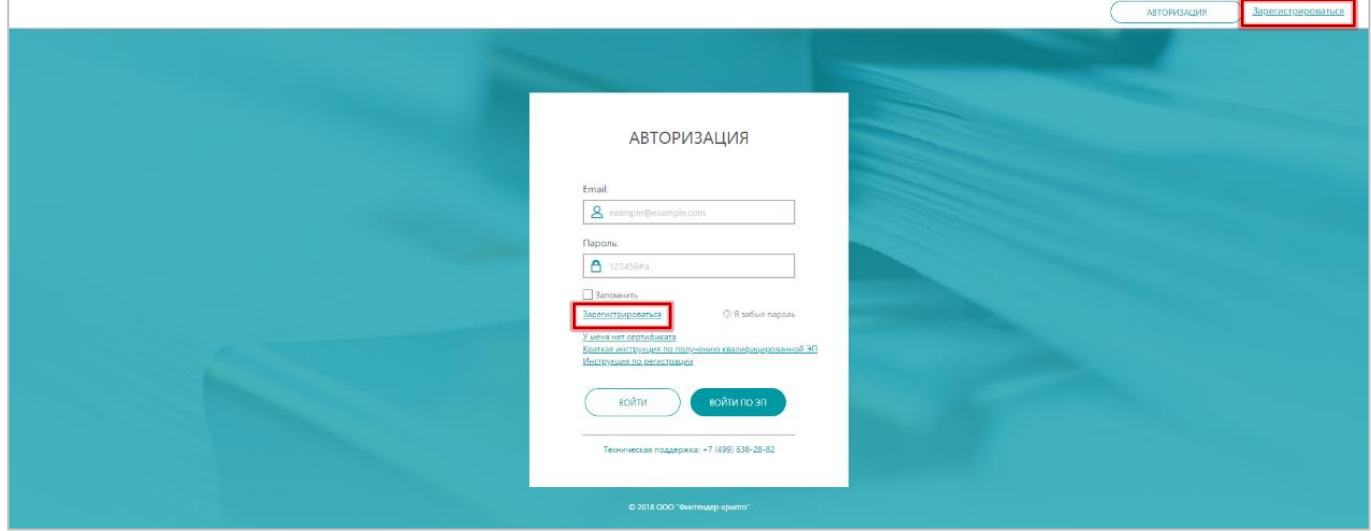

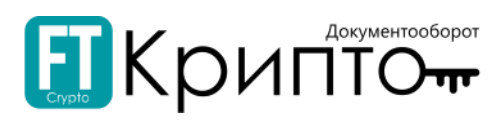

3. В открывшейся регистрационной форме введите: в поле «Email» действительный адрес электронной почты, который будет использоваться в качестве логина; устанавливаемый пароль в поля «Пароль» и «Подтверждение пароля»; номер телефона в поле «Телефон».

Пароль должен содержать латинские буквы верхнего и нижнего регистра и цифры. Длина пароля должна составлять не менее 8 символов.

Для предварительной загрузки сведений о вашей организации из открытых источников, введите ИНН и КПП в соответствующие поля.

В поле «Число с картинки» введите отображаемое выше число.

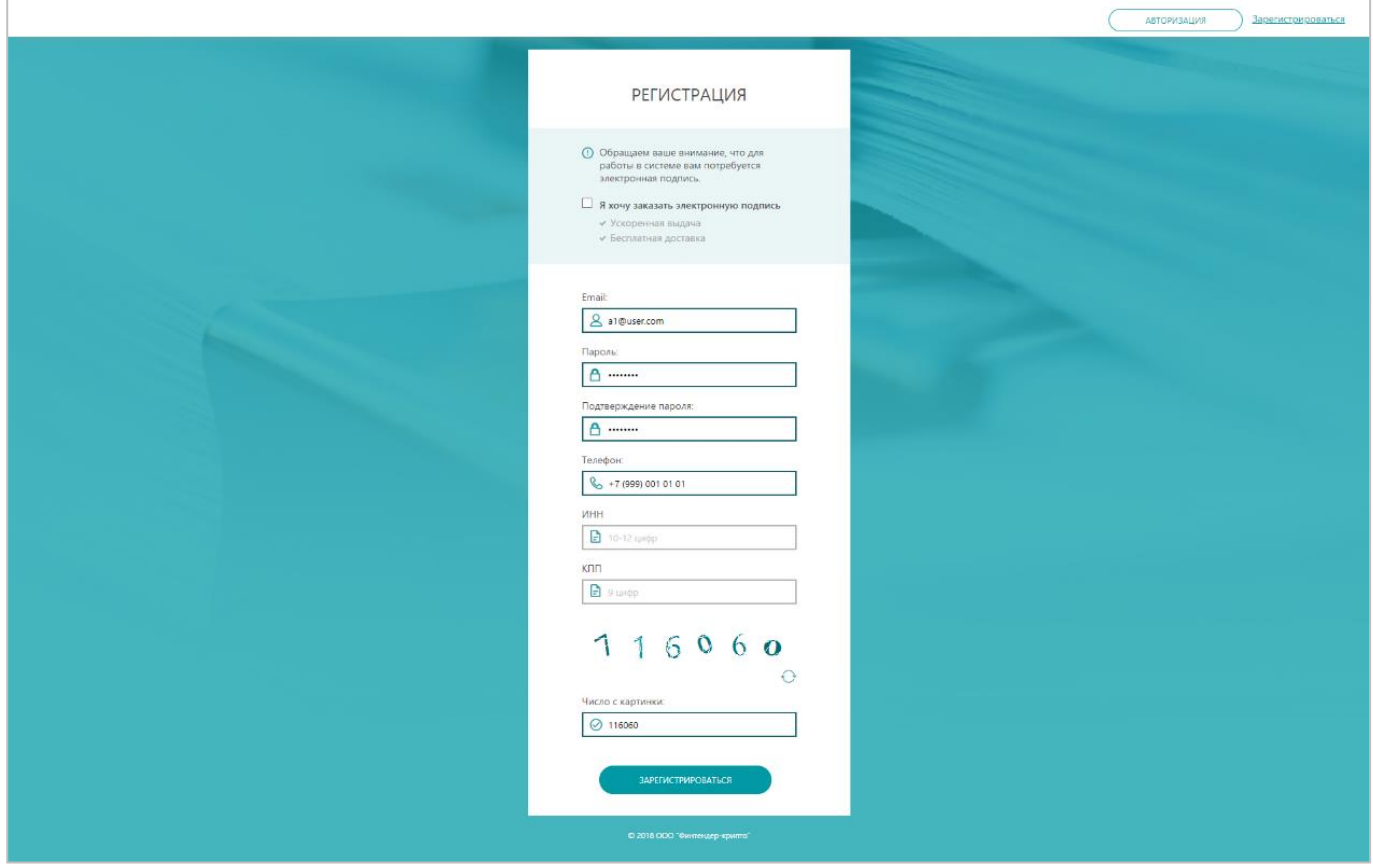

4. Нажмите на кнопку «Зарегистрироваться». В случае корректного заполнения регистрационной формы откроется страница авторизации Сервиса.

### <span id="page-1-0"></span>Добавление обслуживаемого абонента

Добавление, просмотр и изменение сведений об участниках электронного документооборота, зарегистрированных (а также направленных на регистрацию) в качестве обслуживаемых абонентов осуществляется в разделе «Абоненты» Личного кабинета.

#### Для добавления участника ЭДО в качестве абонента:

1. Откройте Панель управления (в верхнем правом углу) и нажмите на заголовок «Личный кабинет».

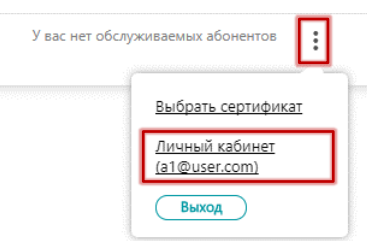

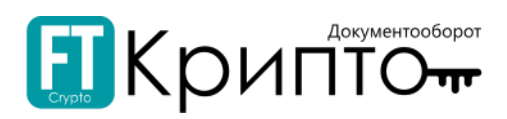

2. Откроется раздел «Абоненты» Личного кабинета. Нажмите на кнопку «Добавить абонента».

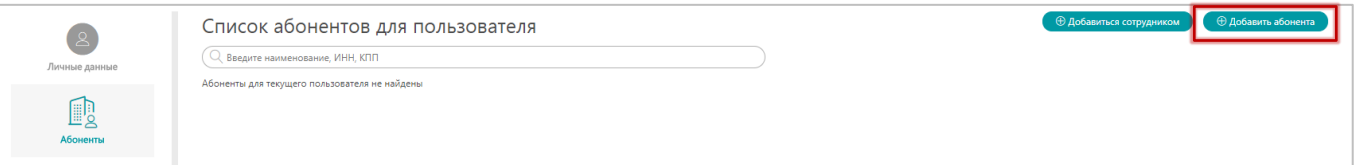

- 3. Откроется форма «Добавление абонента», разделенная на 4 этапа внесения данных «Сертификат», «Организация», «Настройка сервисов», «Подтверждение и подпись».
- 4. На этапе внесения данных «Сертификат»:
	- 1) Нажмите на кнопку «Выбрать сертификат электронной подписи».

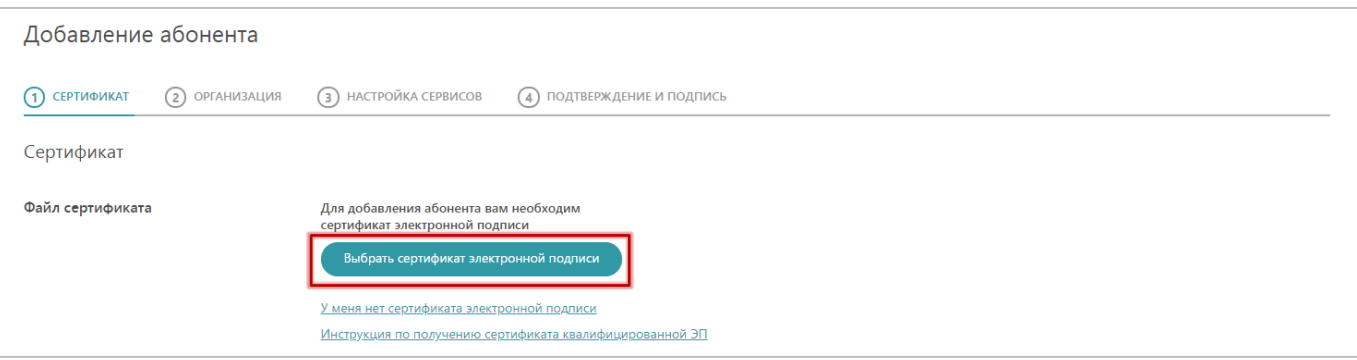

2) Откроется окно «Выбор сертификата». Выберите необходимый сертификат ЭП и нажмите на кнопку «Выбрать сертификат» (или дважды нажмите на строку необходимого сертификата).

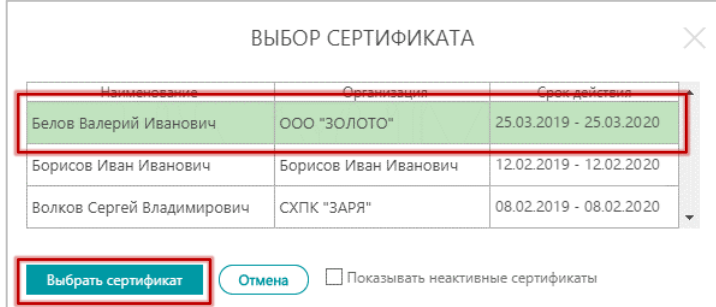

3) Форма обновится, определённые поля (в том числе на последующих этапах внесения данных) будут заполнены сведениями об абоненте, полученными из сертификата электронной подписи и ЕГРЮЛ/ЕГРИП.

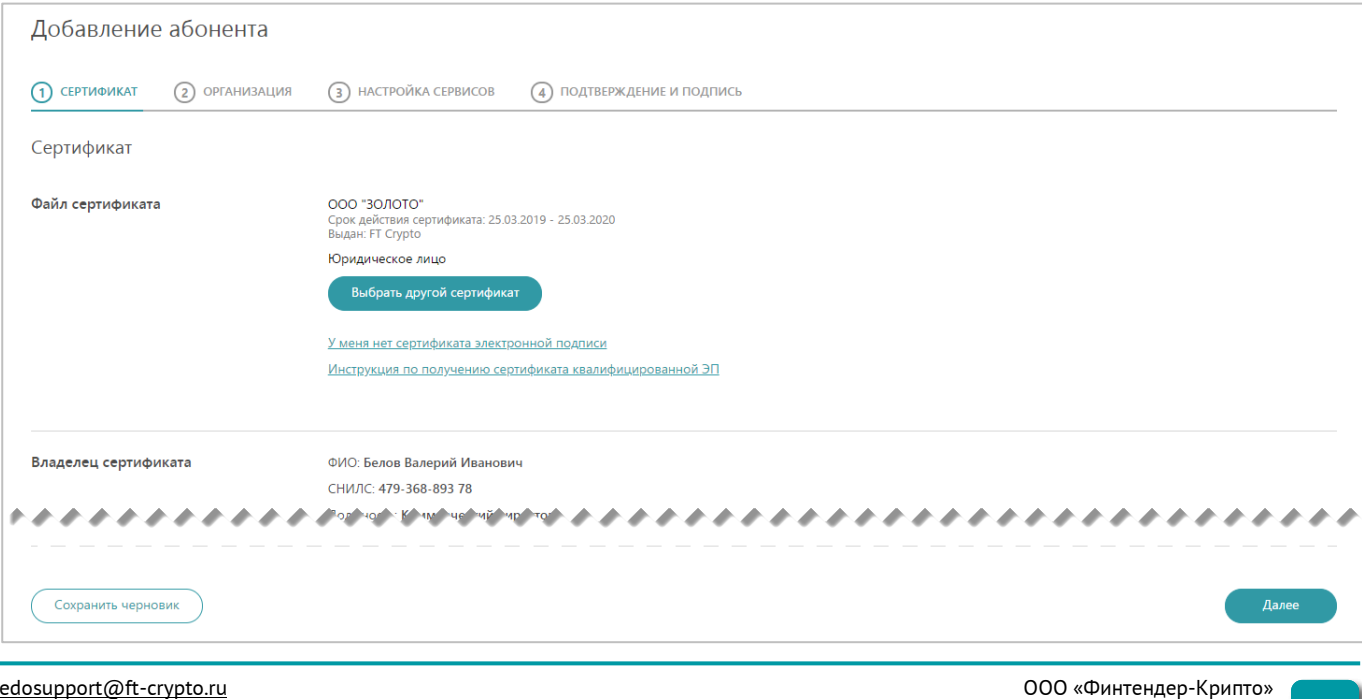

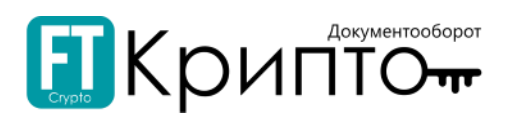

- 4) В случае если владелец сертификата не является руководителем организации:
	- 1) В поле «Доверенность» нажмите на кнопку «Добавить файлы».

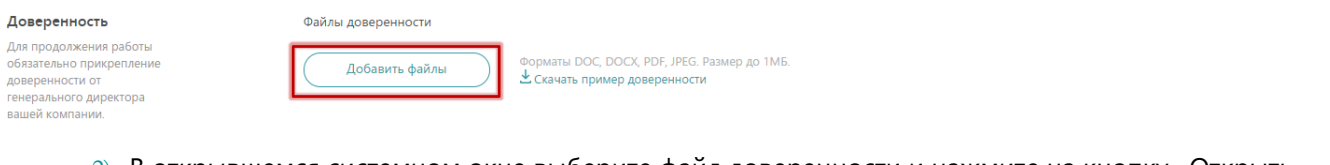

2) В открывшемся системном окне выберите файл доверенности и нажмите на кнопку «Открыть». 3) Загруженный документ будет отображаться в поле.

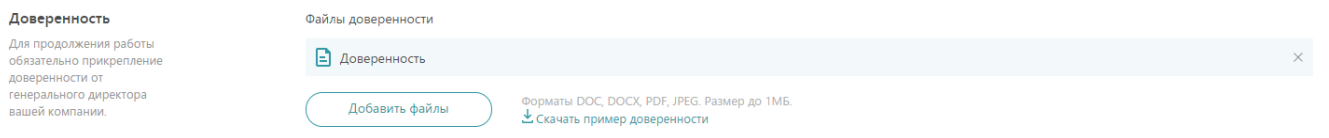

- 5) Нажмите на кнопку «Далее» внизу формы. Форма перейдёт на следующий этап внесения данных.
- 5. На этапе внесения данных «Организация»:
	- 1) При необходимости, заполните или измените данные в подразделах «Основная информация» и «Юридический адрес» корректными сведениями о добавляемой организации.

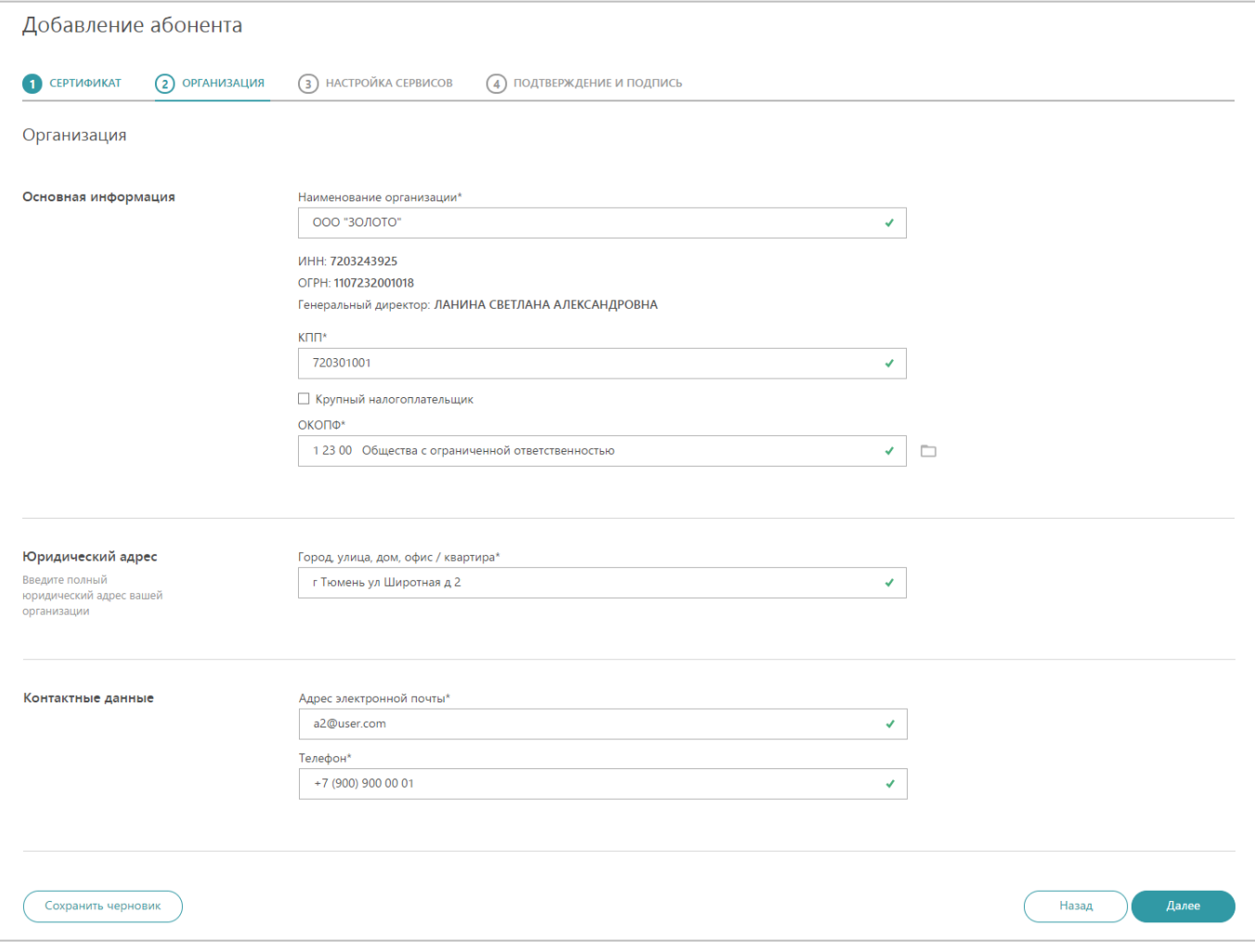

- 2) В подразделе «Контактные данные» введите адрес электронной почты и телефон.
- 3) Нажмите на кнопку «Далее» внизу формы. Форма перейдёт на следующий этап внесения данных.

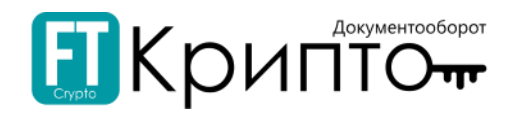

- 6. На этапе внесения данных «Настройка сервисов»:
	- 1) В подразделе «Обмен документами» установите переключатели в активное положение для подключения необходимых сервисов электронного документооборота между предприятиями всех форм собственности.

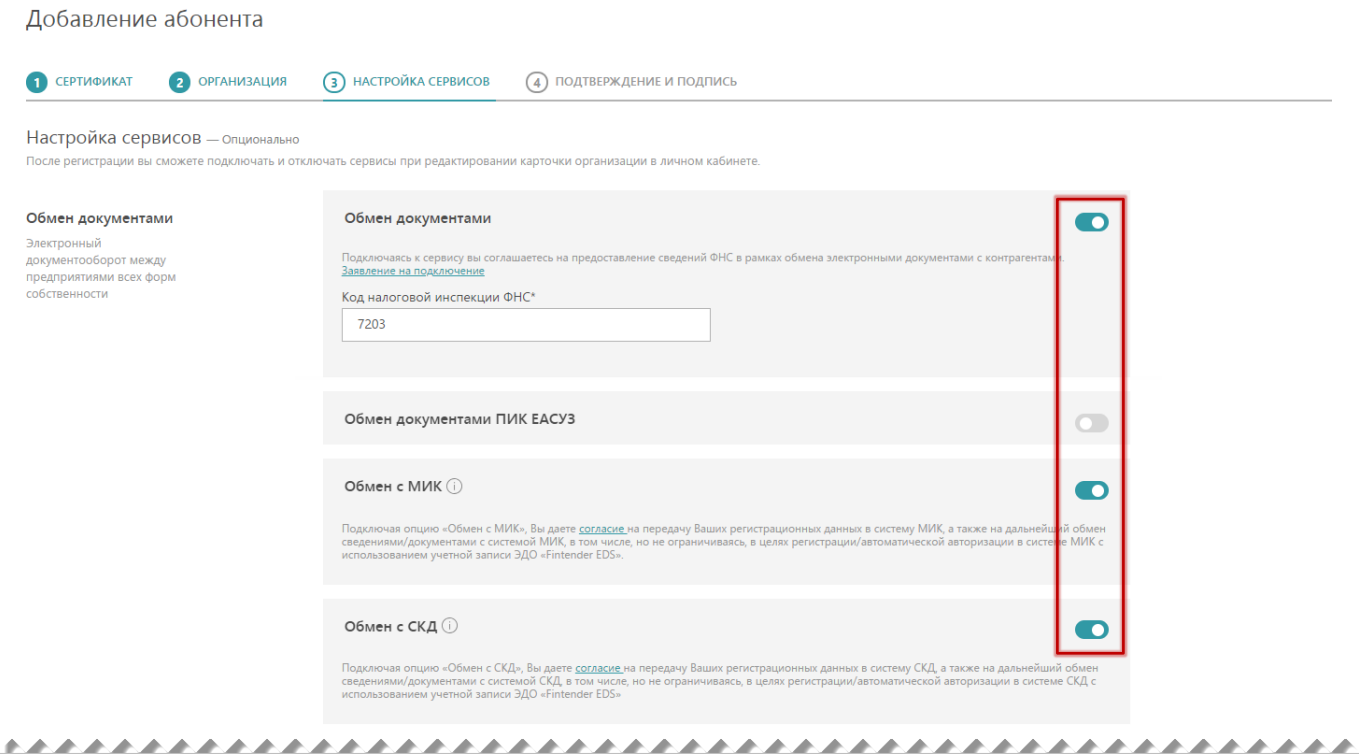

2) В подразделе «Отчётность» установите переключатели в активное положение для подключения необходимых сервисов сдачи отчётности в контролирующие органы. При необходимости, заполните или измените данные в раскрывшихся полях.

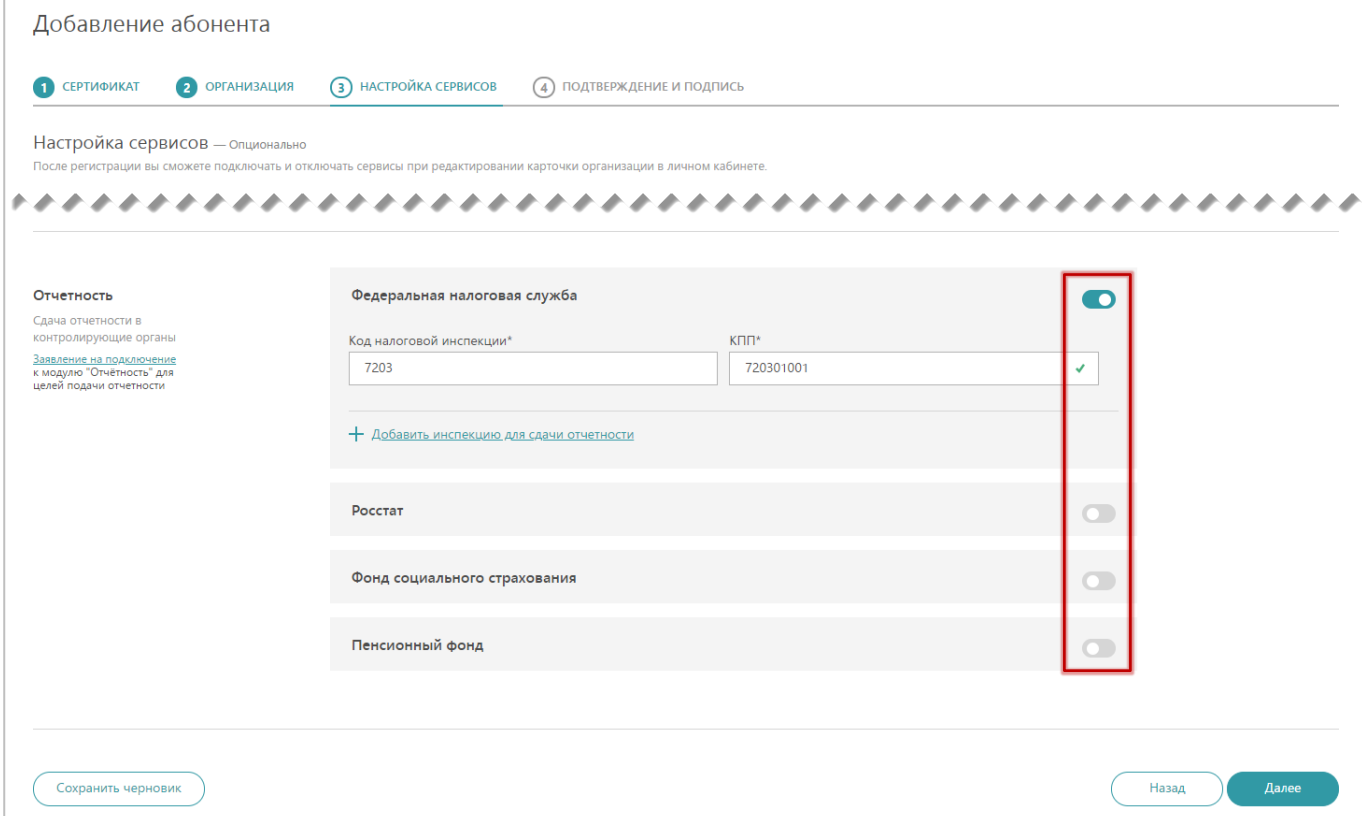

3) Нажмите на кнопку «Далее» внизу формы. Форма перейдёт на следующий этап внесения данных.

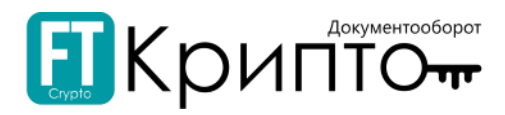

- 7. На этапе внесения данных «Подтверждение и подпись»:
	- 1) В подразделе «Подтверждение и подпись» установите отметку о принятии решения о предоставлении персональных данных и согласии на их обработку.

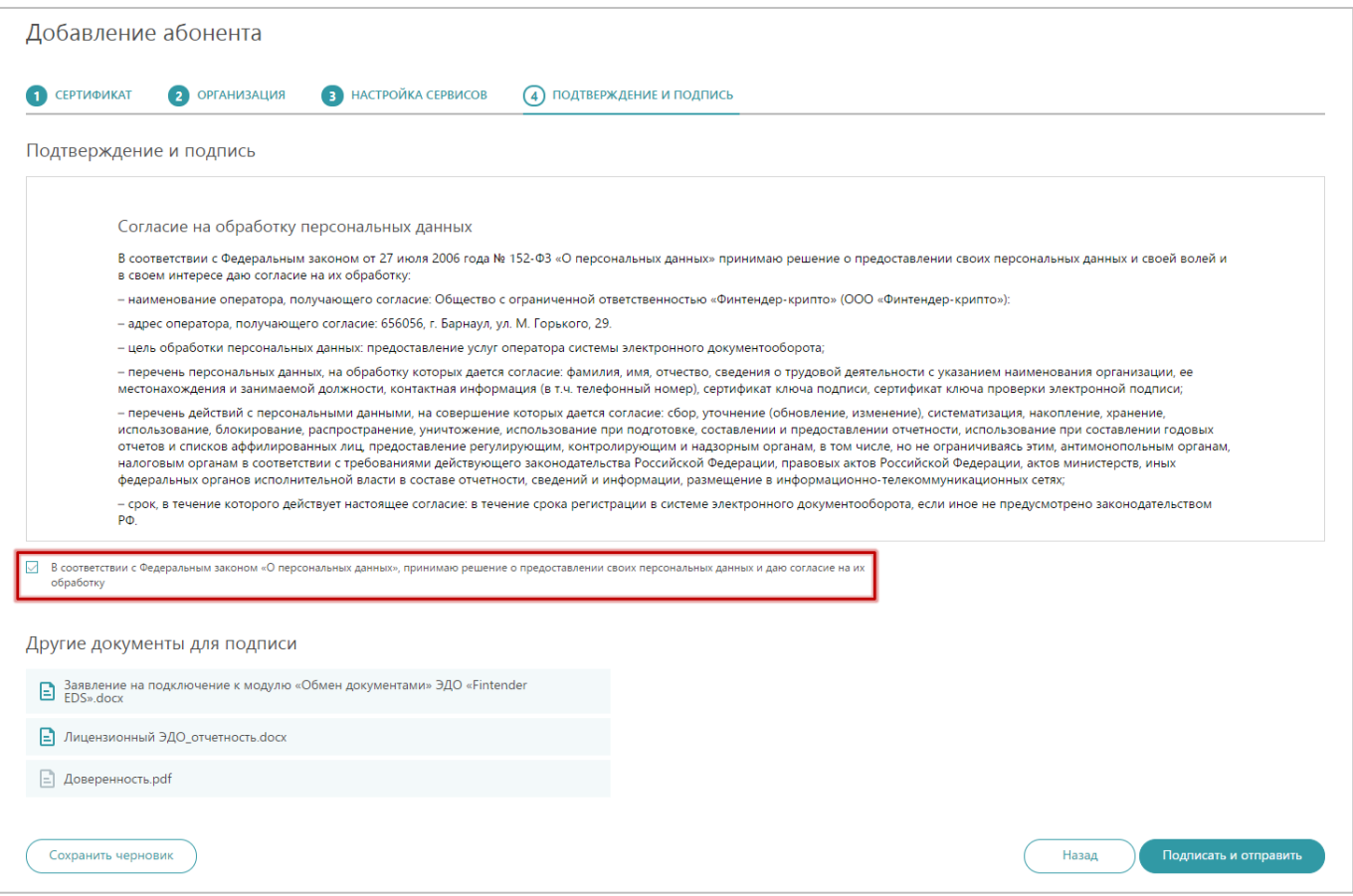

- 2) В подразделе «Другие документы для подписи» представлены автоматически сформированные документы, которые будут подписаны в составе запроса на добавление абонента. Для просмотра или сохранения документа нажмите на его наименование.
- 8. Нажмите на кнопку «Подписать и отправить» внизу формы.
- 9. Запрос на добавление абонента будет отправлен. Раздел «Абоненты» обновится.
	- o В случае подключения сервисов сдачи отчетности в контролирующие органы, сведения о запросе на добавление абонента будут отображаться на вкладке «Запросы на добавление» блока «Запросы на добавление/редактирование абонентов»; запрос на подключение будет обрабатываться соответствующими ведомствами.
	- o В случае подключения только сервисов электронного документооборота или (в случае подключения сервисов сдачи отчетности в контролирующие органы) после успешной обработки запроса соответствующими ведомствами, сведения об абоненте будут отображаться на вкладке «Актуальные» блока «Абоненты».

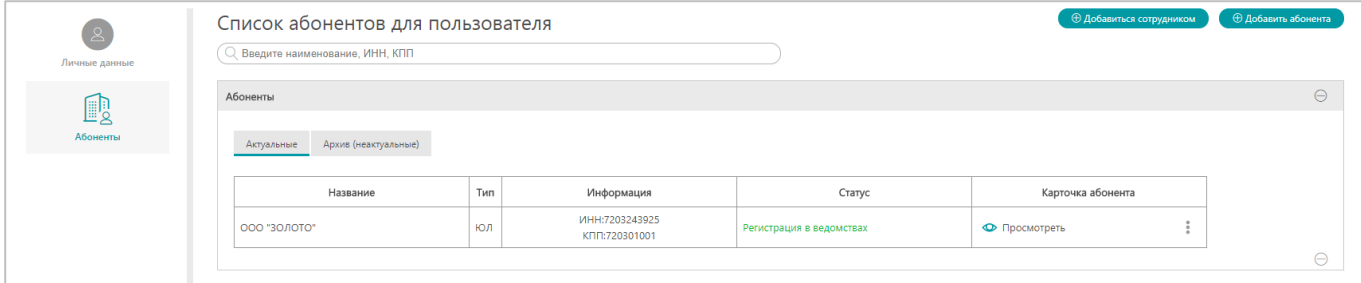